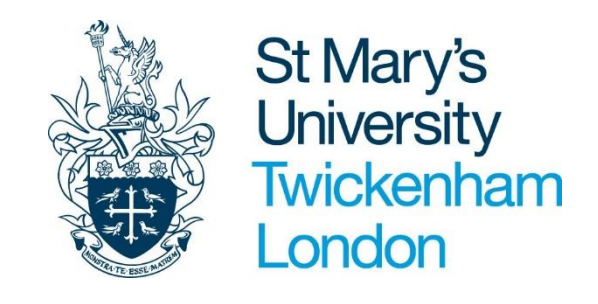

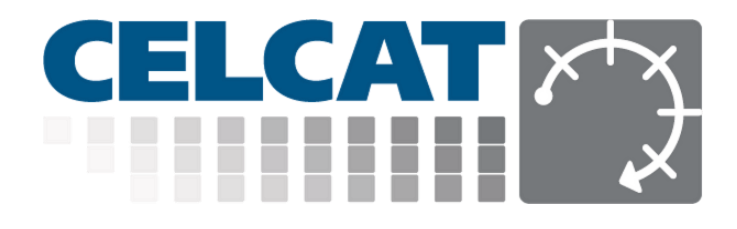

# Getting Started with CELCAT (Staff Guide)

VER. 1.1

Timetabling Dept October 2021

Getting Started with CELCAT

# Contents

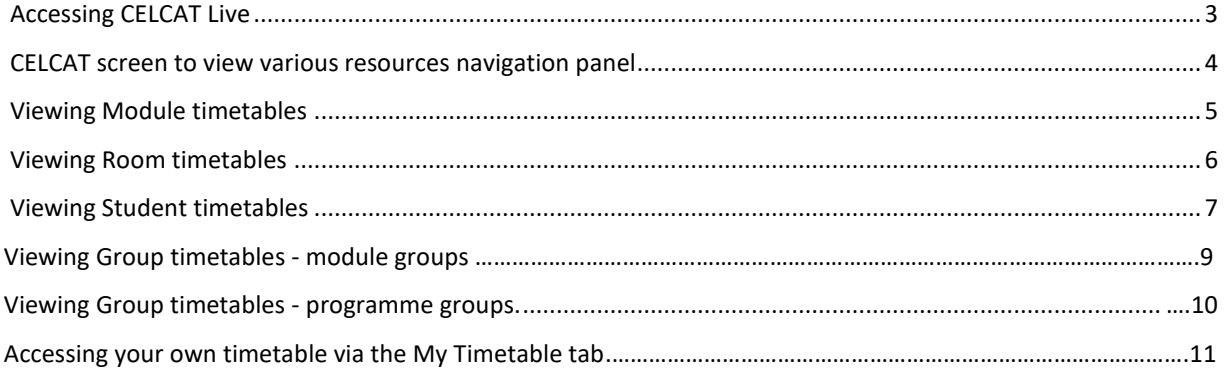

#### <span id="page-2-0"></span>Accessing CELCAT Live

You can access CELCAT Live via the link below or from the timetable page on the St Mary's staff link website. The direct link to CELCAT Live:<https://celcat.stmarys.ac.uk/>

1. The sign in page will then appear:

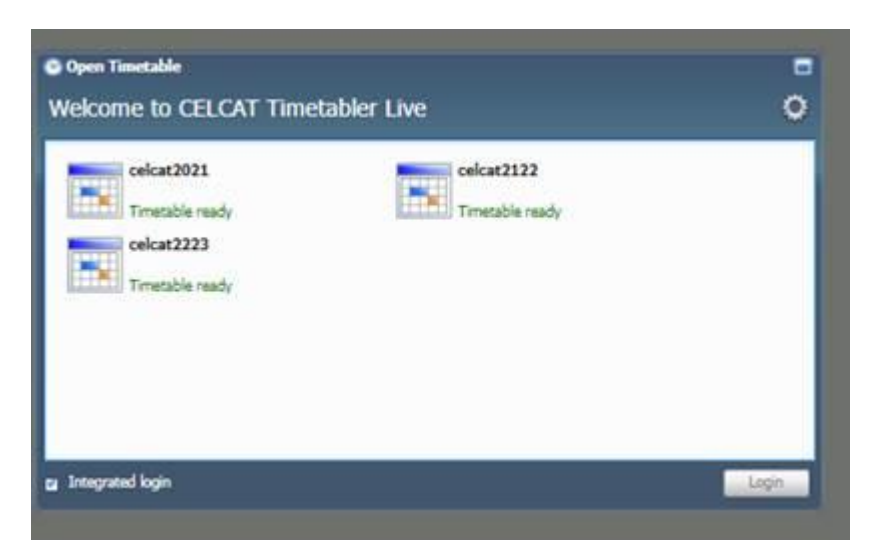

2. Select the current year timetable and click "Login" or double click the current year timetable.

3. This will take you through the St Mary's multi-factor authentication (MFA) process. Your username is in the format [XXXXX@stmarys.ac.uk,](mailto:XXXXX@stmarys.ac.uk) where XXXXX is your staff number (or login name)

4. You'll be logged in CELCAT with your default role.

5. Once you are logged in you'll be able to select a different role (if you have more than one) by clicking your username/role in the top right-hand corner of the CELCAT window - next to the buttons "Help", "Close Timetable" and "Logout" – see below

![](_page_2_Picture_151.jpeg)

6. When you finish with CELCAT, for security reasons you should click the "Logout" button.

#### *Note: If you are unable to access CELCAT please contact the [helpdesk@stmarys.ac.uk](mailto:helpdesk@stmarys.ac.uk)  who will be able to assist.*

# <span id="page-3-0"></span>CELCAT landing page to view various resources

CELCAT allows you to view the timetable for various resources:

![](_page_3_Picture_65.jpeg)

Tab to view a combined timetable for all sessions you are assigned to

## CELCAT screen to view various resources

### **Viewing Module Timetables**

When you view a timetable via the Module tab, every timetabled session linked to that specific module will be displayed. For example, if a module has 1 session linked to the entire cohort, plus and there are 2 group sessions for group A and B, under the module tab, all 3 sessions will be visible.

![](_page_4_Picture_3.jpeg)

## **Notes and Useful Tips**

1. When a module record is opened for the first time, as a default, only week 1 will be highlighted and you will not see the timetable displayed. In order to view the timetable, make sure to set the **Timetable Weeks** to the weeks when the module runs.

Celcat allows you to select to view just 1 single week or multiple weeks.

![](_page_5_Picture_69.jpeg)

#### 2. **If you only know the module title** but not the module code, you can still search for a module.

Click on the drop-down list and change 'Unique Name' to '**Name'**. Once changed to 'Name', you can type in the title of the module.

![](_page_5_Picture_70.jpeg)

Getting Started with CELCAT **6** 

## **Viewing Room timetables**

- 1. Click on the **Rooms tab**
- **2.** Type in the **room number** you are looking for in the **'Unique Name' Field**
- **3. Open the timetable** by clicking on the **green arrow**
- 4. Change the '**Timetable Weeks'** to the weeks you wish to view

![](_page_6_Picture_56.jpeg)

### **Viewing Student Timetables**

Once the final timetables have been released to students, staff are able to view individual student timetables in CELCAT.

Please note only registered students are visible in CELCAT and if your search for a student number returns no result, it means the student have not been registered in SITS.

- **1.** Go to the **Student Tab**
- **2.** As a default, this tab displays the 'Name' field. **Click on the drop-down list and change it to 'Unique Name'**

![](_page_7_Picture_92.jpeg)

- **3.** Type in the **student's registration number** in the '**Unique Name' field**
- **4. Open the timetable** by clicking on the **green arrow**
- 5. Change the **Timetable Weeks** to the weeks you wish to view f.

![](_page_7_Picture_93.jpeg)

Getting Started with CELCAT **8** 8 and 20 and 20 and 20 and 20 and 20 and 20 and 20 and 20 and 20 and 20 and 20 and 20 and 20 and 20 and 20 and 20 and 20 and 20 and 20 and 20 and 20 and 20 and 20 and 20 and 20 and 20 and 20

## **Viewing Group Timetables**

**Viewing timetables linked to a specific module group** – you may find this useful if your students are split into multiple groups

![](_page_8_Picture_2.jpeg)

#### **Viewing timetables linked to a Programme**

The Groups tab also allows CELCAT users to view programme level timetables. Please note that in CELCAT **you can only view the timetables for single hons programmes** and not for joint hons combinations.

1. **Go to the Groups tab** and in the **Unique Name** field type in the name of the programme you wish to view.

All programmes are entered in CELCAT in the following format:

- **:L4\_**English Literature
- **:L5\_**English Literature
- **:L6\_**English Literature
- **:L7\_**Creative Writing: First Novel
- 2. To **open a complete programme-level timetable** always make sure to **select the top-level group,** and then click on the green arrow.

Do not use the groups listed as A,B,C or Option because these groups will only show a partial timetable.

![](_page_9_Picture_99.jpeg)

## **My Timetable tab**

This tab allows CELCAT users to access in one step a combined timetable showing every booking, teaching and adhoc bookings, they are assigned to.

1. Click on the **My Timetable** tab and your own timetable will open straight away.

![](_page_10_Picture_32.jpeg)